## Exercise 4 (v.2023a)

# Temperature distribution and thermal stresses

### Introduction

The finite element method allows you to effectively calculate thermal stresses. Thermal strains due to thermal expansion in a three-dimensional, isotropic body are described by the strain vector:

$$
\boldsymbol{\epsilon}_T^{\mathrm{T}} = [\epsilon_{\mathbf{x}T} \ \epsilon_{\mathbf{y}T} \ \epsilon_{\mathbf{z}T} \ \gamma_{\mathbf{x}\mathbf{y}T} \ \gamma_{\mathbf{y}\mathbf{z}T} \ \gamma_{\mathbf{x}\mathbf{z}T}] = [\alpha \Delta T \ \alpha \Delta T \ \alpha \Delta T \ 0 \ 0 \ 0]
$$

The total strains are then the sum of thermal strains and elastic strains (caused by a stress field):

$$
\pmb{\epsilon} = \pmb{\epsilon}_T + \pmb{\epsilon}_S
$$

The problem of thermal stresses is usually solved in two steps:

- 1. Solution for resultant temperature in a stationary problem (steady state) or in a transient heat flow. The results are saved in the jobname.rth file
- 2. Solving the problem of stress analysis including a thermal load i.e. taking into account additional nodal forces resulting from temperature changes. These forces are calculated basing on information about nodal temperatures from the jobname.rth file

The heat conduction equation has the form:

$$
\rho c \frac{\partial T}{\partial t} = \frac{\partial}{\partial x_i} \left( \lambda_{x_i} \frac{\partial T}{\partial x_i} \right) + q_V
$$

In the finite element method, instead of a PDE, an equivalent formulation of the minimization of the functional is used, which after discretization is transformed into a system of algebraic equations. The finite elements used in the calculation of temperature fields are corresponding to the finite elements constructed for stress analysis and have analogous shapes, numbers of nodes and shape functions. At each node, we only have one degree of freedom. Usually, solving the conduction equation using FEM is not a problem.

boundary conditions that may occur in the calculations :

- 1. temperature
- 2. heat flux density (W/m  $2$ )
- 3. heat flux (nodal force)
- 4. Newton's law of convection:  $q = \alpha_k(T_b T_s)$
- 5. radiation

The properties of a medium may be functions of temperature. The boundary conditions can be variable in time, applied in shocks ( Step- Loads ) or gradually ( Ramped-Loads ). In the case of complex processes, the course of changes in boundary conditions is presented as a sequence of subsequent loading steps (Load Steps). Calculations of transient temperature fields also require initial conditions.

# The first case – temperature and stress in the steady state

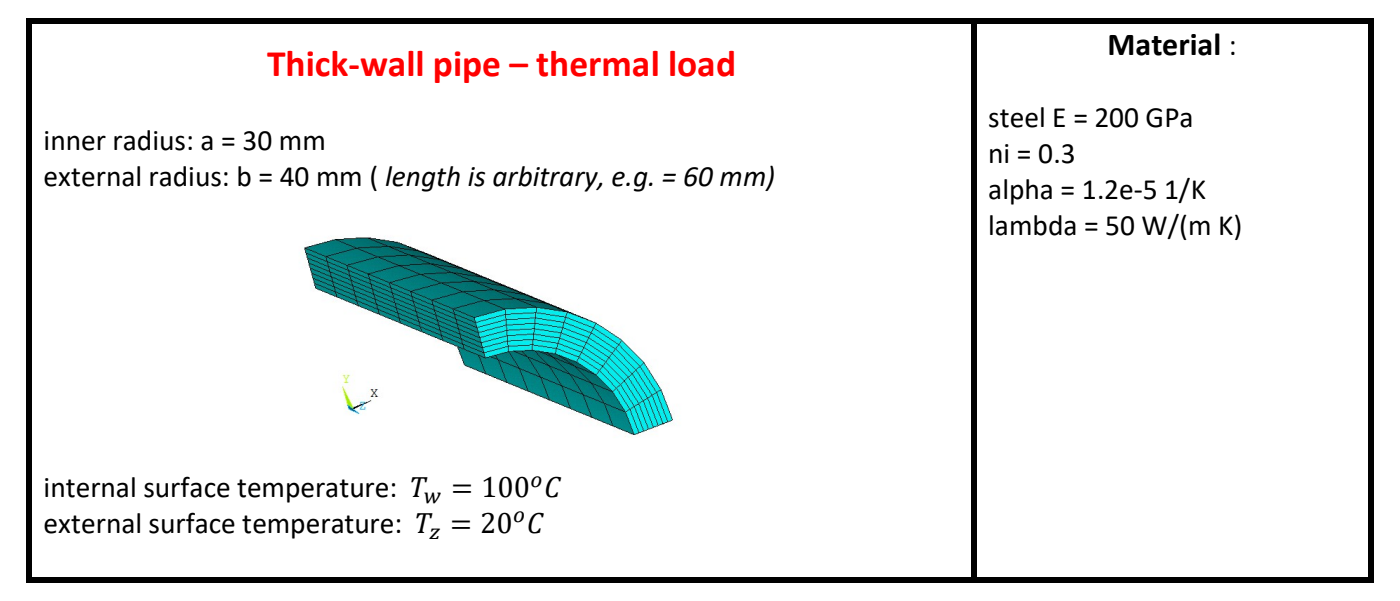

The temperature distribution should be calculated, as well as the stress distributions: circumferential  $\sigma_t$ , radial  $\sigma_r$ , axial σ<sub>z</sub>and equivalent stress HM. Assume initially that the pipe cross-sections remain in a plane state of deformation.

The analytical solution shows that  $\sigma_t(a) = -150.2MPa$ ,  $\sigma_t(b) = 124.1MPa$ .

FEM calculations will be performed for the option: three-dimensional pipe section.

### NOTE on the choice of set ofunits: SI (N, m, s, W, kg) or mod\_SI (N, mm, s, mW, tons)

### Temperature distribution calculation:

### Preprocessor :

- 0. Preferences (set BOTH types of analyses: Structural and Thermal))
- 1. Geomety Modeling > Create > Volumes > Cylinder > By Dimensions ( cylinder length 60 mm = 0.06 m, angle 90 deg)
- 2. Material properties: E, nu, lambda, alpha (NOTE the units: SI or mod\_SI) Material Properties > Material Models > Structural > Linear > Elastic > Isotropic Material Properties > Material Models > Structural > Thermal Ex. > Secant Coeff. >Isotropic Material Properties > Material Models > Thermal > Conductivity > Isotropic
- 3. Element choice Element Type > Add > Thermal Mass > Solid ( select Brick20node - 279)
- 4. Meshing into finite elements (HEX elements, i.e. Mapped division) Meshing > Mesh Tools > Lines - Set > Pick All ( division everyone lines for 8 elements ) Meshing > Mesh Tools > Volumes (note : select HEX!!) Check List>Elem ( how many elems ?)

### Solution

- 5. Specify the type of analysis Analysis Type > New Analysis > Steady State
- 6. Introduction of boundary conditions: temperatures on the inner and outer surfaces of the pipe Define Loads > Apply > Thermal > Temperature > On Areas **Check !: List > Loads > Solid Model Loads (how many/ which surfaces should there be** ??) Area numbering: Plot> Areas and PlotCtrls > Numbering … and Replot
- 7. Calculation of the temperature distribution inside of solid (thru-thickness plot) Solve > Current Load Step

### General Postprocessor

- 8. Assessment of heat flow results and preparation of plots illustrating the solution Plot Results > Contour Plot > Nodal Solution > DOF Solution > Nodal temperature
- 9. Temperature graph along the pipe thickness steps for: defining the path, mapping the temperature along the path and presenting it in the form of a graph:
- a. PathOperations > Define Path > ByNodes (indicate 2 nodes, on internal and external surface and Name the path)
- b. Map onto Path (Name the variable e.g. T\_r and select DOF: Temp)
- c. Plot Path Item > On Graph ( select  $T$  r )

All thermal analysis results are written in the *jobname.rth file* and will be used to determine thermal loads during stress analysis.

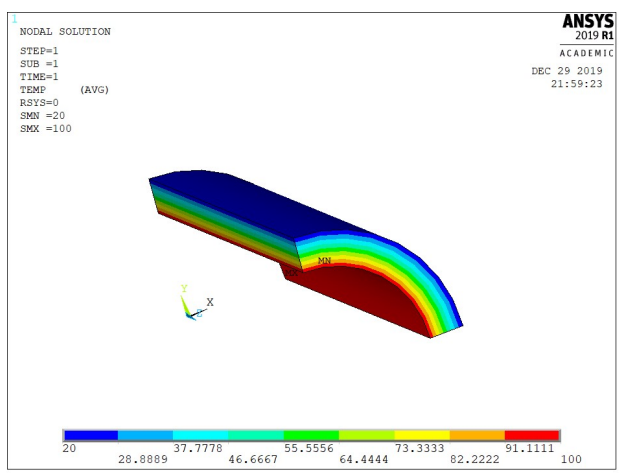

### Calculating the stress distribution:

After evaluating the temperature distribution results, we move back to the Preprocessor. Convert the FE to a stress analysis model - i.e. change the element type (with the same meshing)

### Preprocessor :

10. Change a Thermal Solid element to the corresponding Structural Solid element Element Type > Switch Element Type > Thermal to Struc .

### Solution

- 11. Introduce the displacement boundary conditions on 4 surfaces (four FLAT cross-sections) of the model Define Loads > Apply > Structural > Displacements > Symmetry BC > On Areas
- 12. Enter the loads in the form of nodal temperatures obtained as the result of heat flow analysis (*jobname.rth* file) - as loads in the stress analysis:

Define Loads > Apply > Structural > Temperature > From Thermal Analysis ( plus Solution Opts – Output Ctrls )

13. Calculation of the stress and displacement field Solve > Current Load Step

### General Postprocessor

14. In the case of cylindrical pipe, it is convenient to use RSYS1 to present the results: cylindrical coordinate system (default is: Z axis along the cylinder axis):

Option For Output > Results Coordinate System ( set Global Cylindrical)

15. Evaluation of the results in the form of a stress and displacement map and graphs Plot Results > Contour Plot > Nodal Solution > DOF Solution

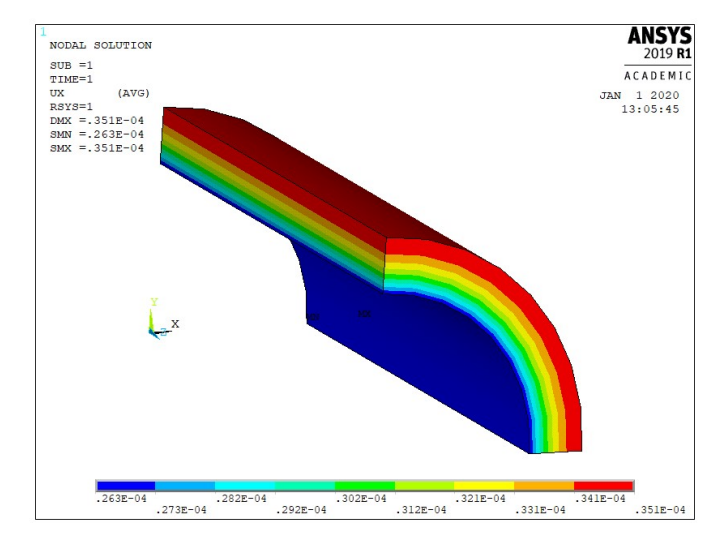

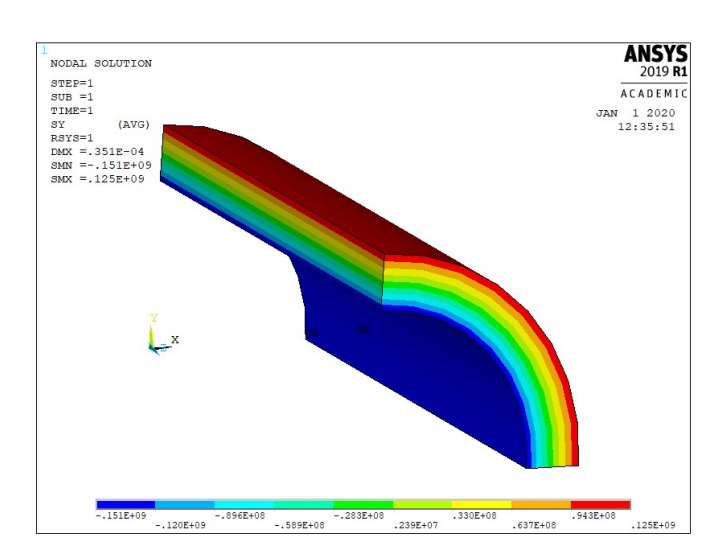

(Sample maps below - in SI units)

# The second case - transient states of temperature and stress

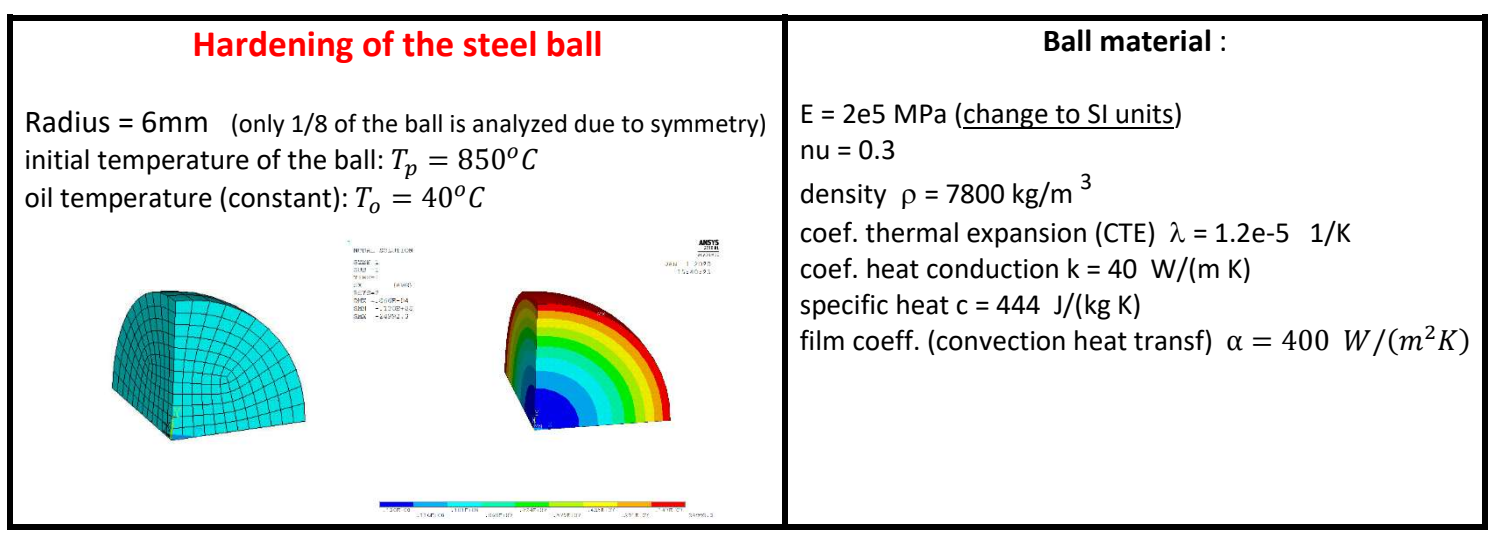

- How long should the ball stay in the oil bath to reach a temperature of 100 degrees inside?
- When will the maximum equivalent stress in the ball occur?

The most interesting parameter in the example is: the temperature variation on the surface and inside the ball

### NOTE on the choice of units : SI (N, m, s, W,  $kg$ ) or mod\_SI (N, mm, s, mW ,

### Temperature distribution calculation:

### Preprocessor :

- 0. Preferences (set BOTH analyses: Structural and Thermal))
- 1. Geometry (we create object through the intersection of the sphere and the hex-block) Modeling > Create > Volumes > Sphere > By Dimensions Modeling > Create > Volumes > Block > By Dimensions Modeling > Operate > Booleans > Intersect > Common > Volumes
- 2. Determination of material properties: E, nu , rho , lambda, alpha Material Properties > Material Models > Structural > Linear > Elastic > Isotropic Material Properties > Material Models > Structural > Density Material Properties > Material Models > Structural > Thermal Ex. > Secant Coeff. >Isotropic Material Properties > Material Models > Thermal > Conductivity > Isotropic Material Properties > Material Models > Thermal > Specific Heat (different value for mod\_SI !!! )
- 3. Element choice Element Type > Add > Thermal Mass > Solid 279
- 4. Meshing into finite elements all lines into 12 elements (HEX, Mapped mesh) Meshing > Mesh Tools > Lines - Set > Pick All > No of element divisions = 12 Meshing > Mesh Tools > Volumes

### Solution

- 5. Specifying the type of analysis Analysis Type > New Analysis > Transient
- 6. Introduce the THERMAL boundary conditions at the external surface of the analyzed object (convective heat exchange on the **OUTER** surface)

Define Loads > Apply > Thermal > Convection > On Areas (… Select Area.) > Film Coeff. = 400 and BulkTemp =40 (numeric values - different for mod\_ SI units!!! 0.4 )

7. Enter the reference temperature and initial temperature Define Loads > Settings > Uniform temp. (850 C) Define Loads > Settings > Reference temp. (40 C)

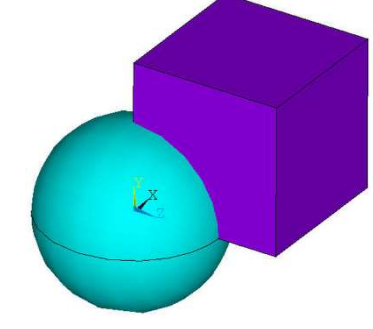

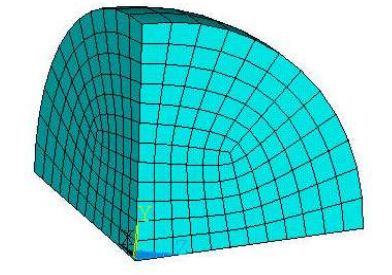

- 8. Set the transient analysis details for the job
	- (final time = 60 s, number of substeps = 300, **Stepped** impact load, results written for each substep ) Load Step Opts > OutputCtrls > DB/Results File > Every substep Load Step Opts > Time/ Frequenc > Time and Substeps > end = 60; substeps = 300, Stepped; automatic time stepping = off
- 9. Calculation of the temperature field Solve > Current Load Step

### General Postprocessor

10. For a selected substep (or better - for chosen time points) – evaluate the results, Read Results > By Pick

#### TimeHist Postproc

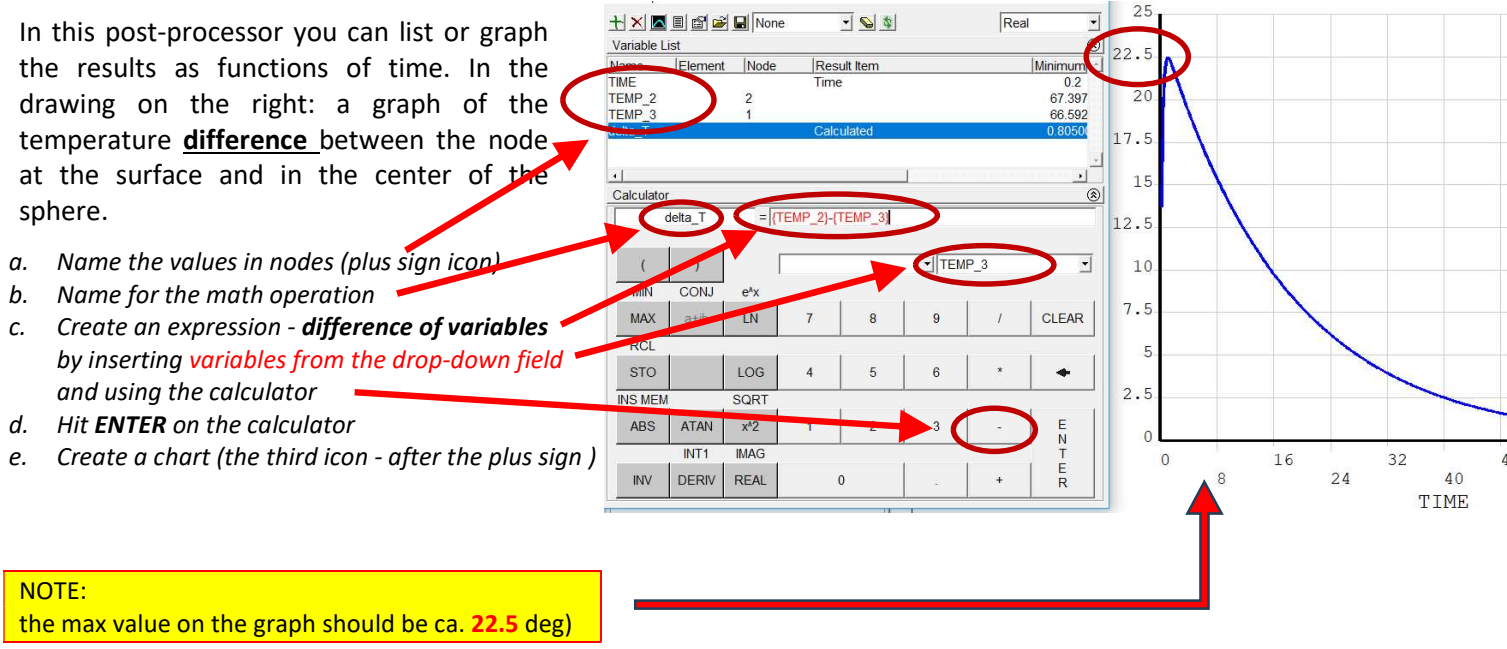

### Calculating the stress state:

The procedure is the same as in the case of a thick-walled pipe (see points 10-15 for the thick-walled pipe):

#### Preprocessor:

11. Change a Thermal Solid element to the corresponding Structural Solid element Element Type > Switch Element Type > Thermal to Struc

### Solution

- 12. Set the symmetry displacement boundary conditions on the cross-sectional (flat) surfaces of the model Define Loads > Apply > Structural > Displacements > Symmetry BC > On Areas
- 13. Enter the thermal loads nodal temperatures obtained as a result of heat flow analysis (*jobname.rth file*) as loads in the stress analysis. Enter the time for which thermal loads are to be read (as time, e.g 48 sec):

Define Loads > Apply > Structural > Temperature > From Thermal Analysis

- 14. Change the analysis type to **Static** and delete substeps (see point 8: Time over Substeps : e.g 48 and 1)
- 15. Calculate the stress and displacement field Solve > Current Load Step

### General Postprocessor

- 16. Evaluate the results in the form of a stress and displacement map and graphs
	- a. Option For Output > Results Coordinate System > spherical (you may need to load current results: Read Results >Last step)
	- b. Plot Results > Contour Plot > Nodal Solution > DOF Solution

Sample results for typical moments (old results ??):

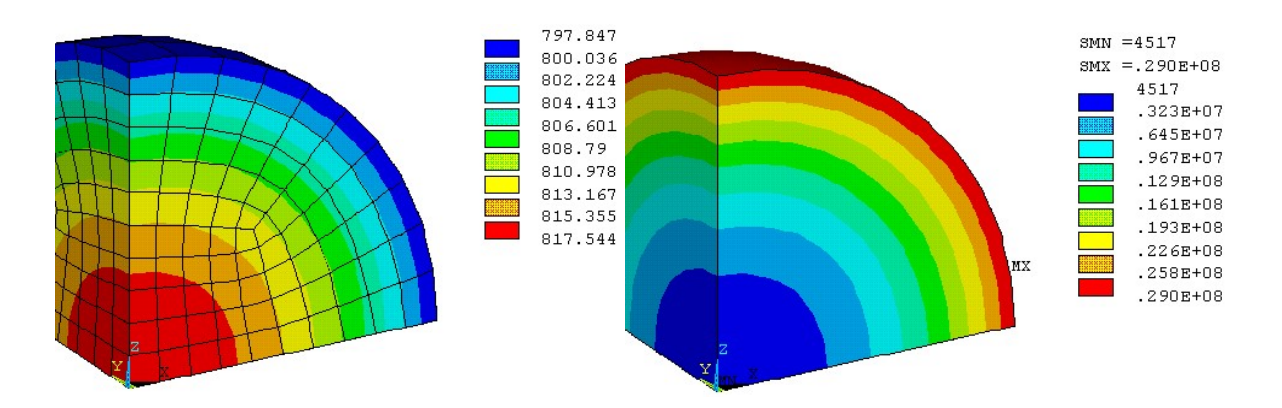

Temperature distribution ( $\degree$ C) and von Mises stress (Pa) after 1 s (???) of cooling

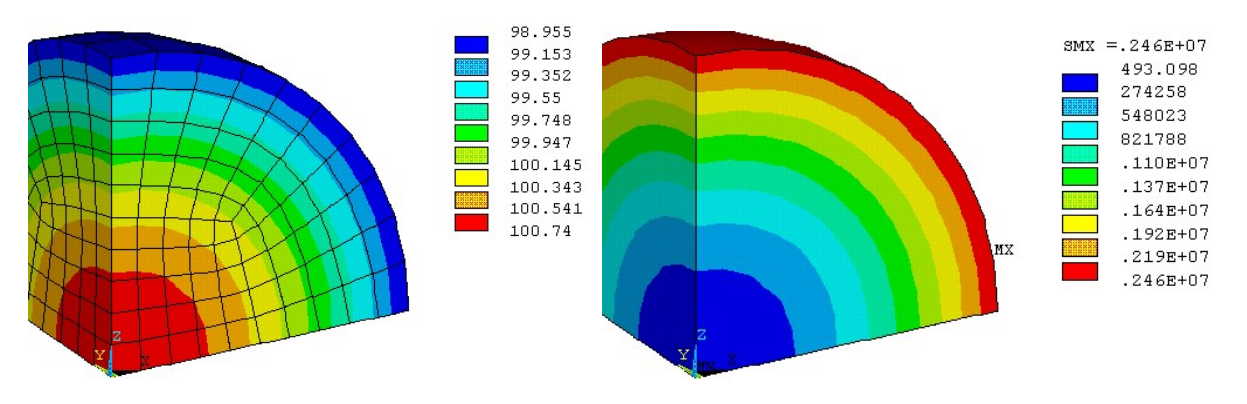

Temperature distribution ( $^{\circ}$ C) and von Mises stress (Pa) after 48 (???) seconds of cooling.

# Discussion of the results for the report:

#### 1. The first Case:

Distribution of temperatures, displacements and stresses for a THICK-WALL PIPE (Map of temperatures, displacements, radial, circumferential, axial and reduced stresses)

#### 2. The second Case:

Distribution of displacement, temperature and equivalent stresse for a HARDENED BALL for time steps (t=1 sec , t=48 sec )

And of course, Interpretation of the results

Drawings must be on a WHITE background (e.g. Plot Controls / Style / Colors / Reverse Video)